# Creating Your **Online** Yearbook Ad

What better way to honor your student than with an ad in the yearbook? Creating your ad is easy, and can be done from anywhere with our online ad builder. Here's how to create the perfect message for your son or daughter.

#### Starting Your Ad

1. Go to www.balfour.com

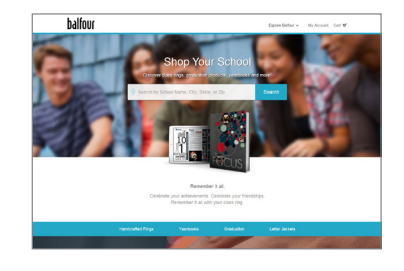

- 2. Enter our school name.
- 3. On our school's page, click the Yearbook icon.

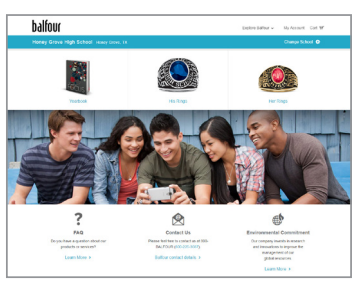

4. In the Shop Categories list, click Yearbook Ads.

5. Select the size of ad you would like to purchase.

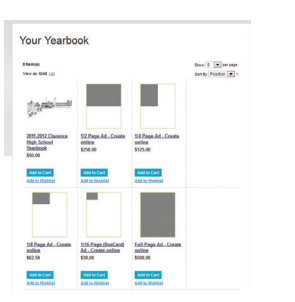

6. Create an account. Your acoount allows you to track orders, save your it for future sessions, and check out faster. Be assured that your info won't be used for anything other than logging into this site.

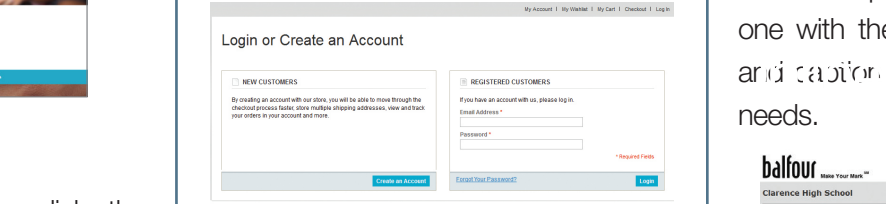

*If you have already have an account on balfour.com, you can use it to log in.*

7. Enter your student's name and click Create New Ad.

## Designing Your Ad

*You can save your ad at any time and return to complete it in another session.*

8. Select an Ad Template. All ad sizes have multiple templates - select the one with the number of image boxes and caption boxes that best suits your needs.

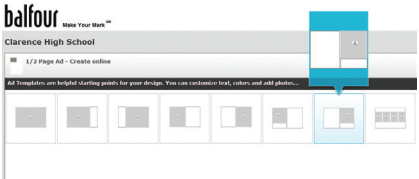

*Note: Each ad size has a single-image template. Use this if you've created your ad in a graphics editing program like Adobe PhotoshopTM.*

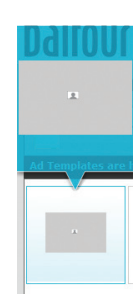

# Creating Your Yearbook Ad Online (Cont'd)

9. Next, add pictures to your gallery by clicking **Upload Photos.** 

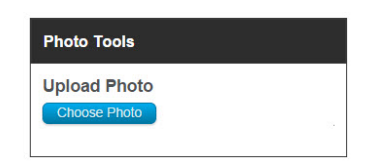

A file list will open - select the image(s) to upload. (You can upload multiple pictures by holding the Ctrl or Shift keys.)Click the **Open** button to proceed with the upload.

*For best results, images should be medium to high quality (300ppi), and not larger than 8MB per image. JPG, JPEG or PNG formats are suitable for use. Note that images from some cell phones can be too small to reproduce in print.*

10. To insert an image into an image frame, simply drag it from the gallery to an image frame.

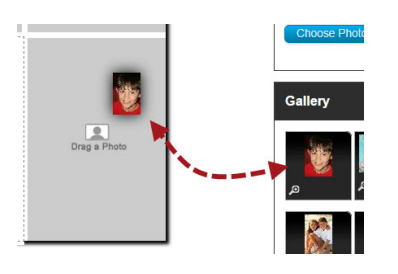

11. After placing an image, **Click** on the photo to display the **Photo Tools**. The buttons allow you to scale, reposition or add a border to a photo.

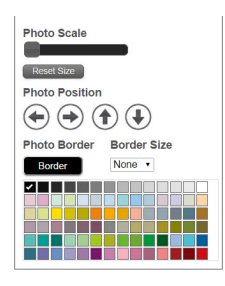

12. Once your images are the way you want them, you're ready to add text. Click on a text area and begin typing.

You can edit the style of the text by adjusting the font, size, color, or alignment.

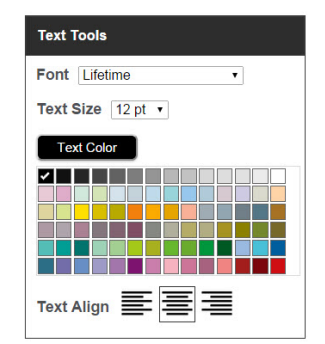

13. When all images and text areas are complete, you can also change the background color.

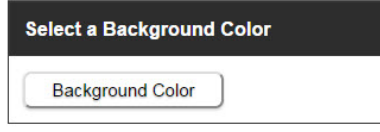

### Finishing Up

After saving your ad, click Preview Ad.

Save Ad Preview Ad Add To Cart

A preview/proof of your ad will be displayed.

*To save an image of your ad, right click on the preview and click* Save Image As*. This is a preview copy; the final version in the yearbook will be highresolution.*

When your ad is complete, click **Add** to Cart to add it to your shopping cart. From the Shopping Cart page, you can checkout, or continue shopping.

Thank you again for placing an ad in the yearbook...we appreciate your support!

*Our school reserves the right to edit ads based on school policy & yearbook guidelines.*